## Tagul

- 1. Otwieramy [www.tagul.com](http://www.tagul.com/)
- 2. Rejestrujemy się sign up.
- 3. Podajemy login i adres email.
- 4. Na maila przychodzi hasło, logujemy się nim sign in.
- 5. Wciskamy CREATE.

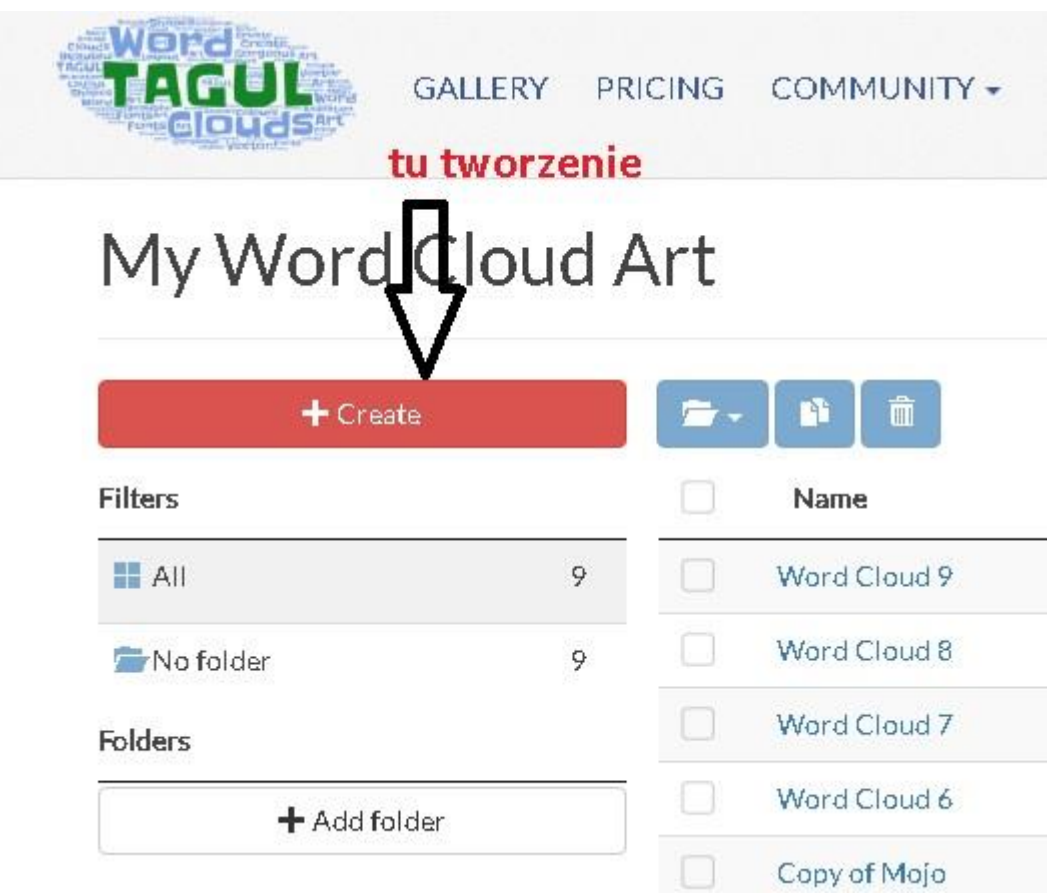

- 6. Po wciśnięciu Create wpisujemy słowa, dodajemy rozmiar , wybieramy kolor, albo zostawiamy opcję Random- program dobierze wszystko za nas.
- 7. Wciskamy Visualize.

To completely disable the repetion of words you don't need to click on each repeat box. To accomplish this just enable To completely disable the repetion of words you don't need to click on each repeat box. To accomplish this jus<br>(don't repeat words)" checkbox for "Words amount" parameter in "Layout" section.

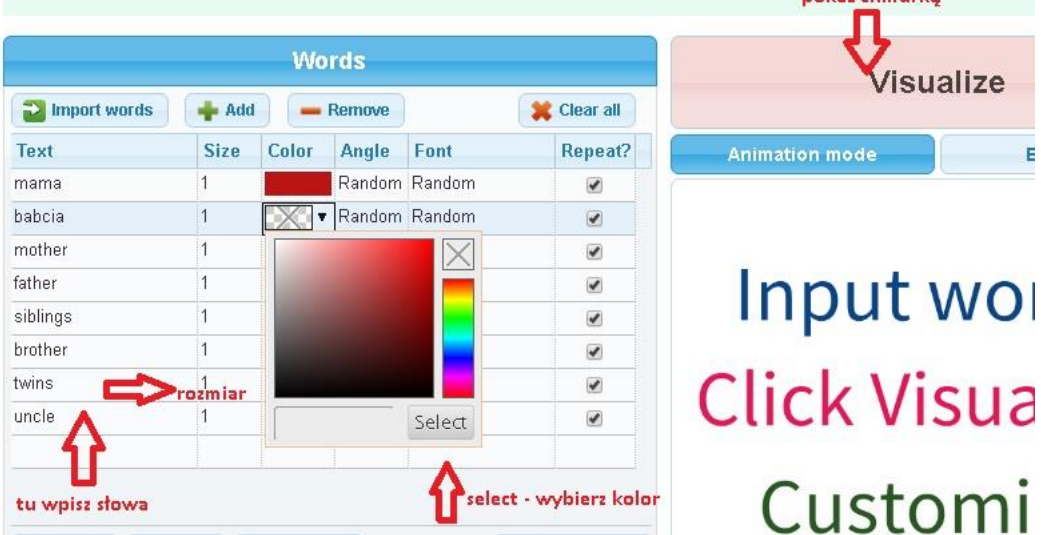

8. Możemy zmienić kształty i czcionkę. A dodatkowo układ wyrazów.

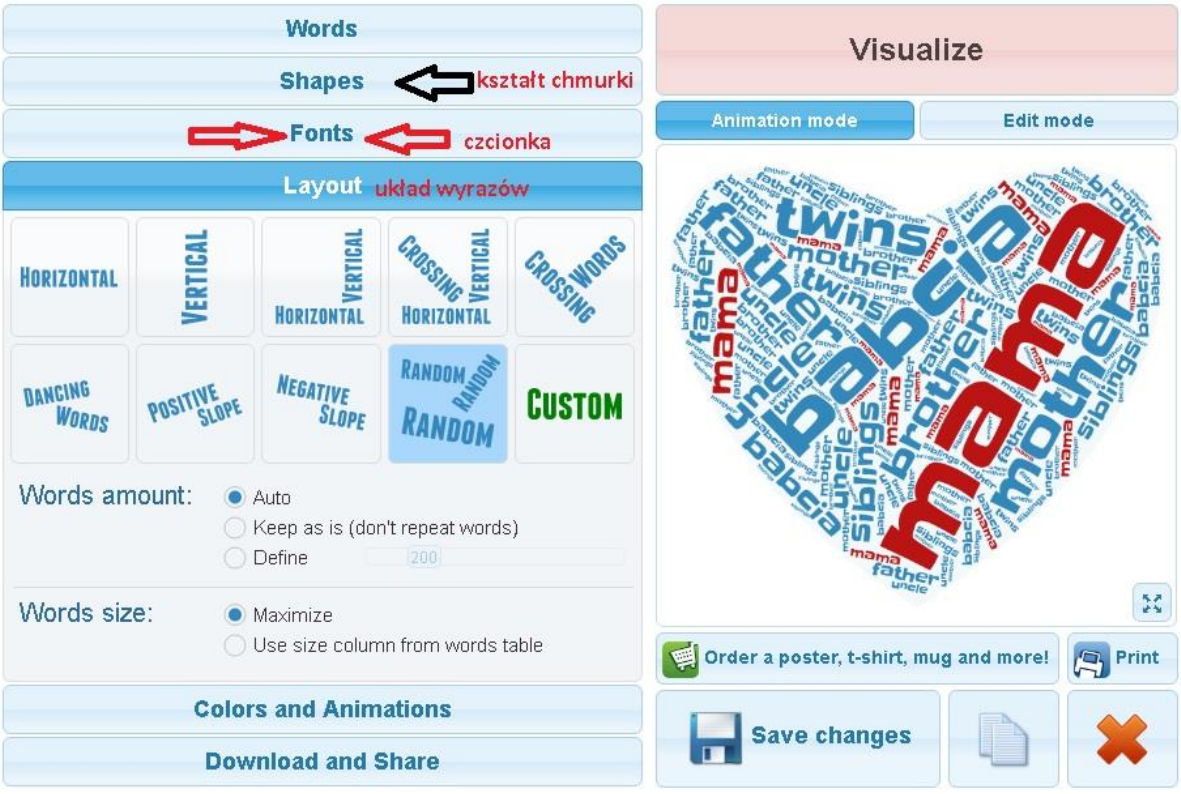

9. Obieram obraz chmurki. Możemy go wkleić do dokumentu Word, wydrukować.

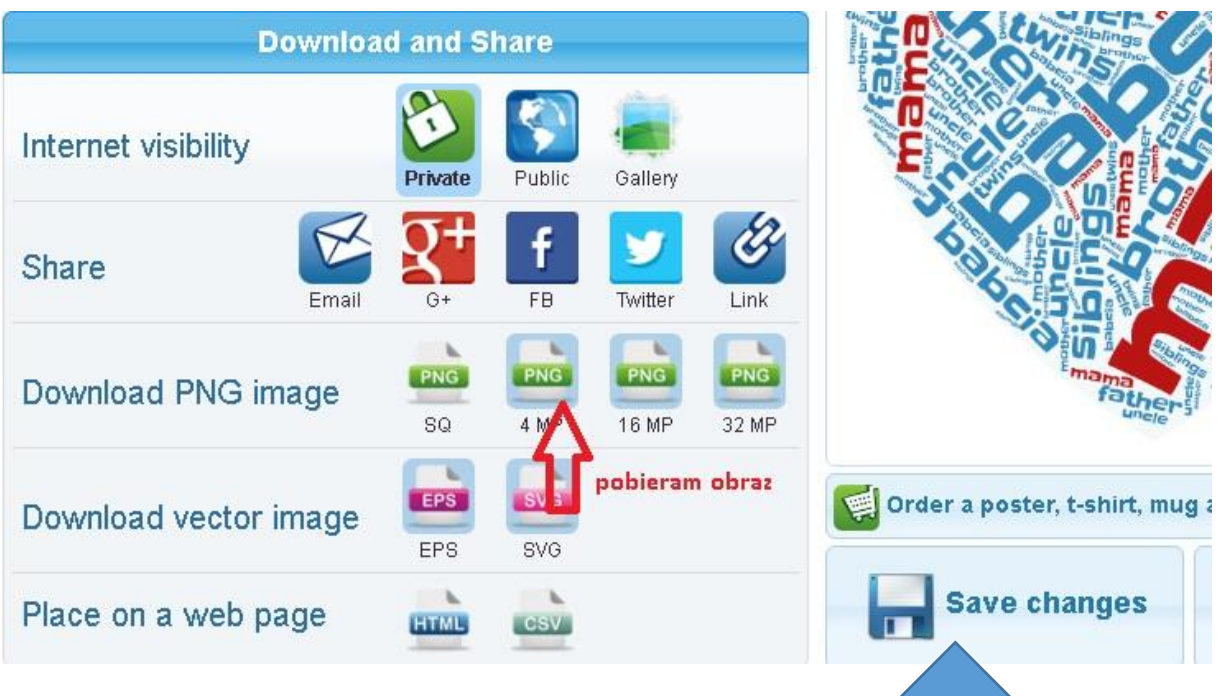

10. Wciskamy Save changes. Ustawiamy wersję publiczną

Pozwoli to na zachowanie naszej chmury w sieci i pobranie linku. Link umożliwi nam oglądanie chmurki w sieci. Po najechaniu kursorem na słowo w chmurce będzie ono powiększone.

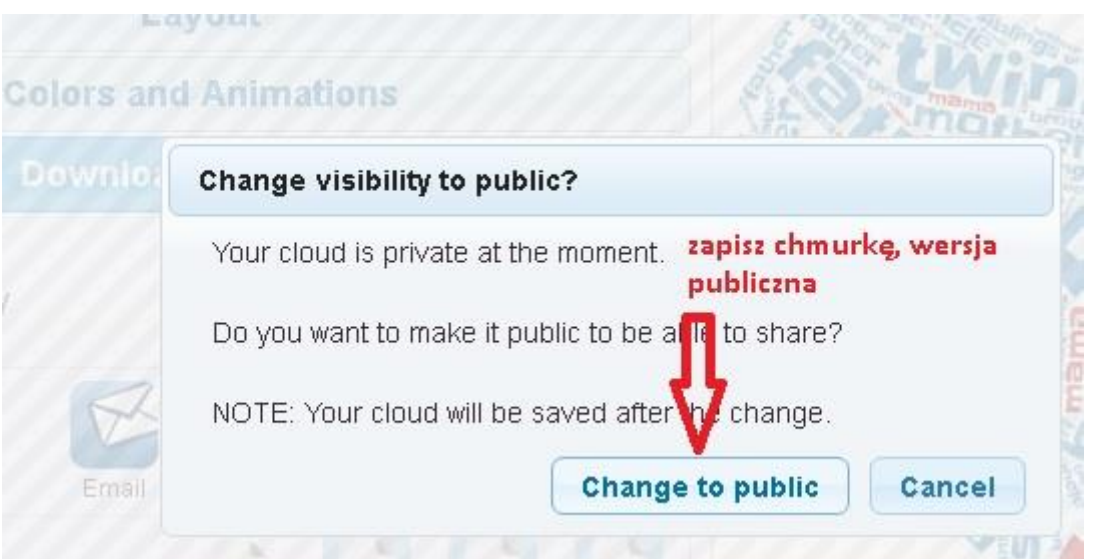

11. Po wciśnięciu opcji Change to publik pokaże się hiperłącze Hyperlink, klikamy w niego. Widzimy naszą chmurkę.

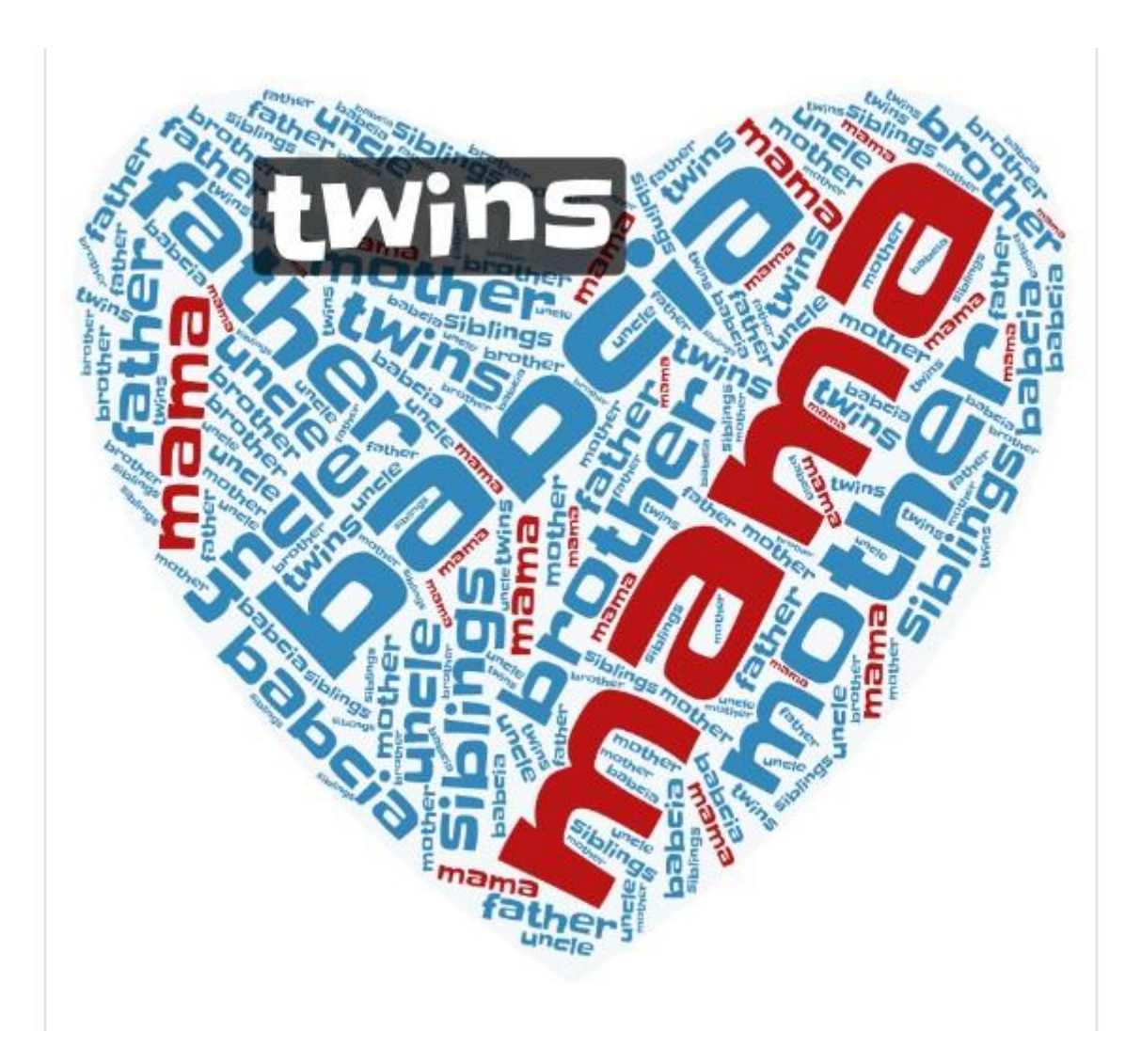